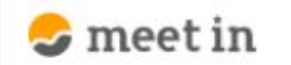

□ 資料ファイル 门 電子契約設定 √ ■ 履歴 **A 0000** 

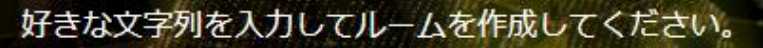

※推奨は「-」「\_」を合わせた半角英数字8文字程度

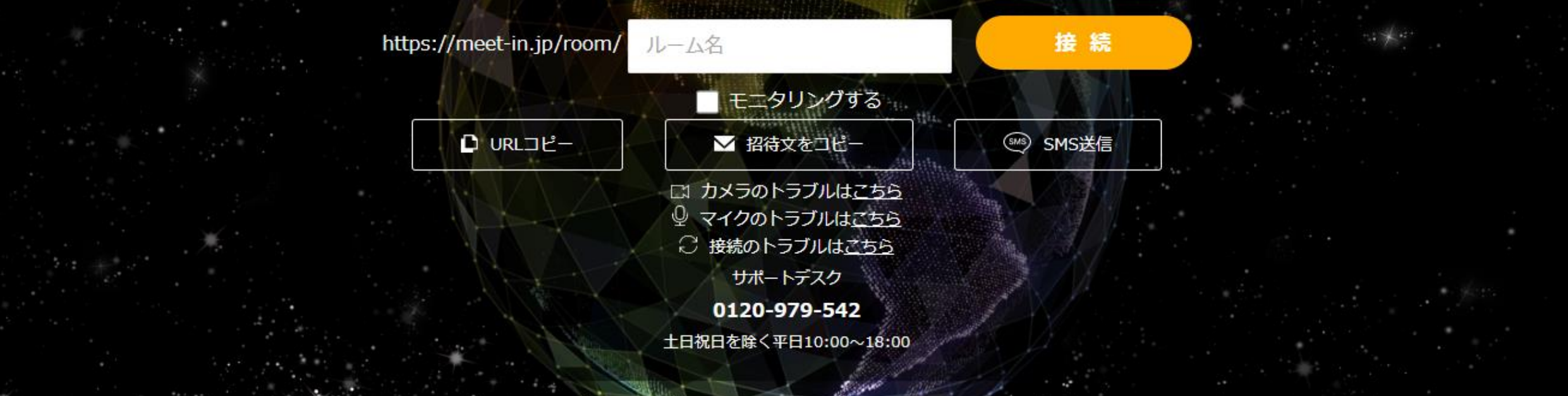

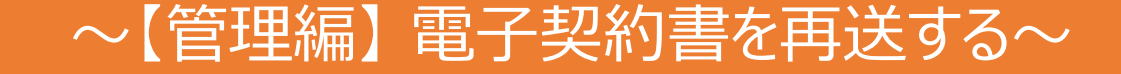

最終更新日:2022年4月14日

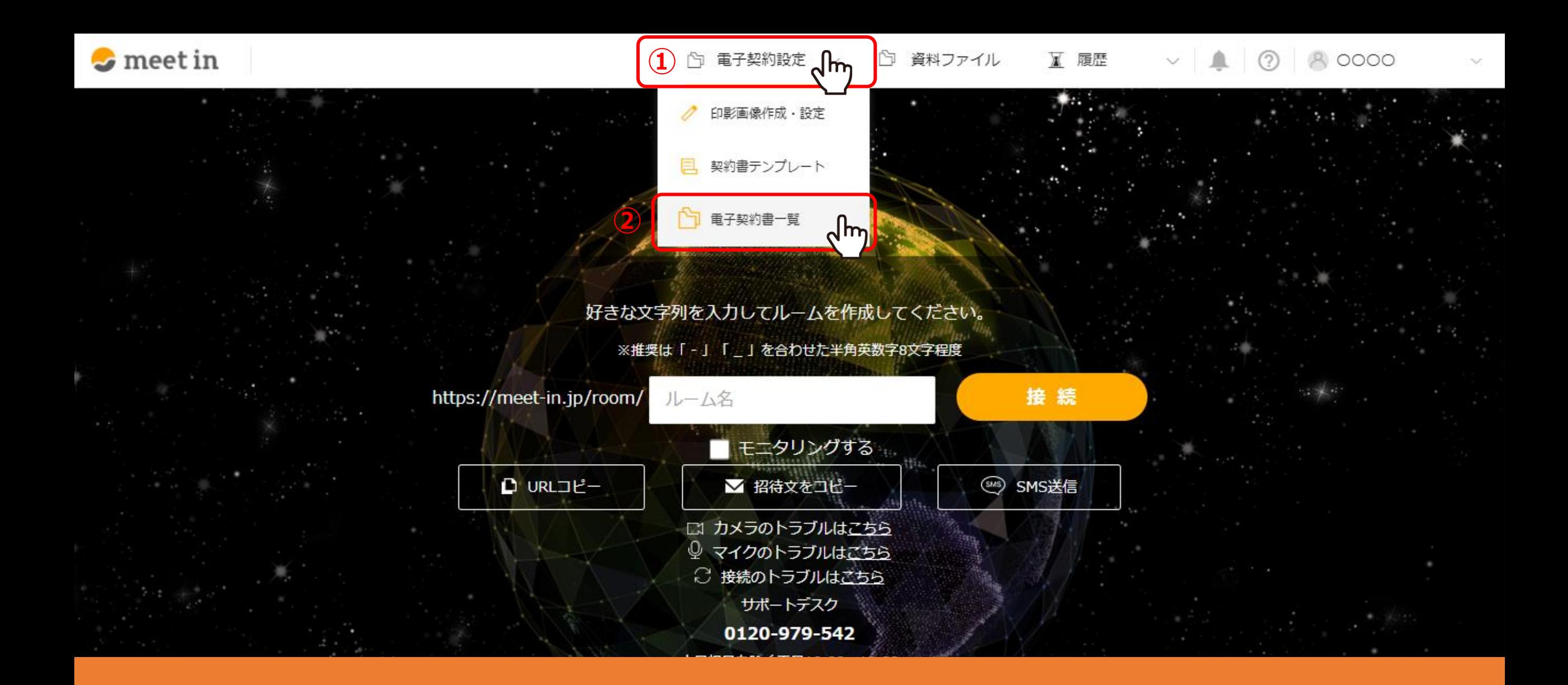

①上部メニューの「電子契約設定」より、②「電子契約書一覧」を選択します。

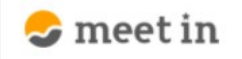

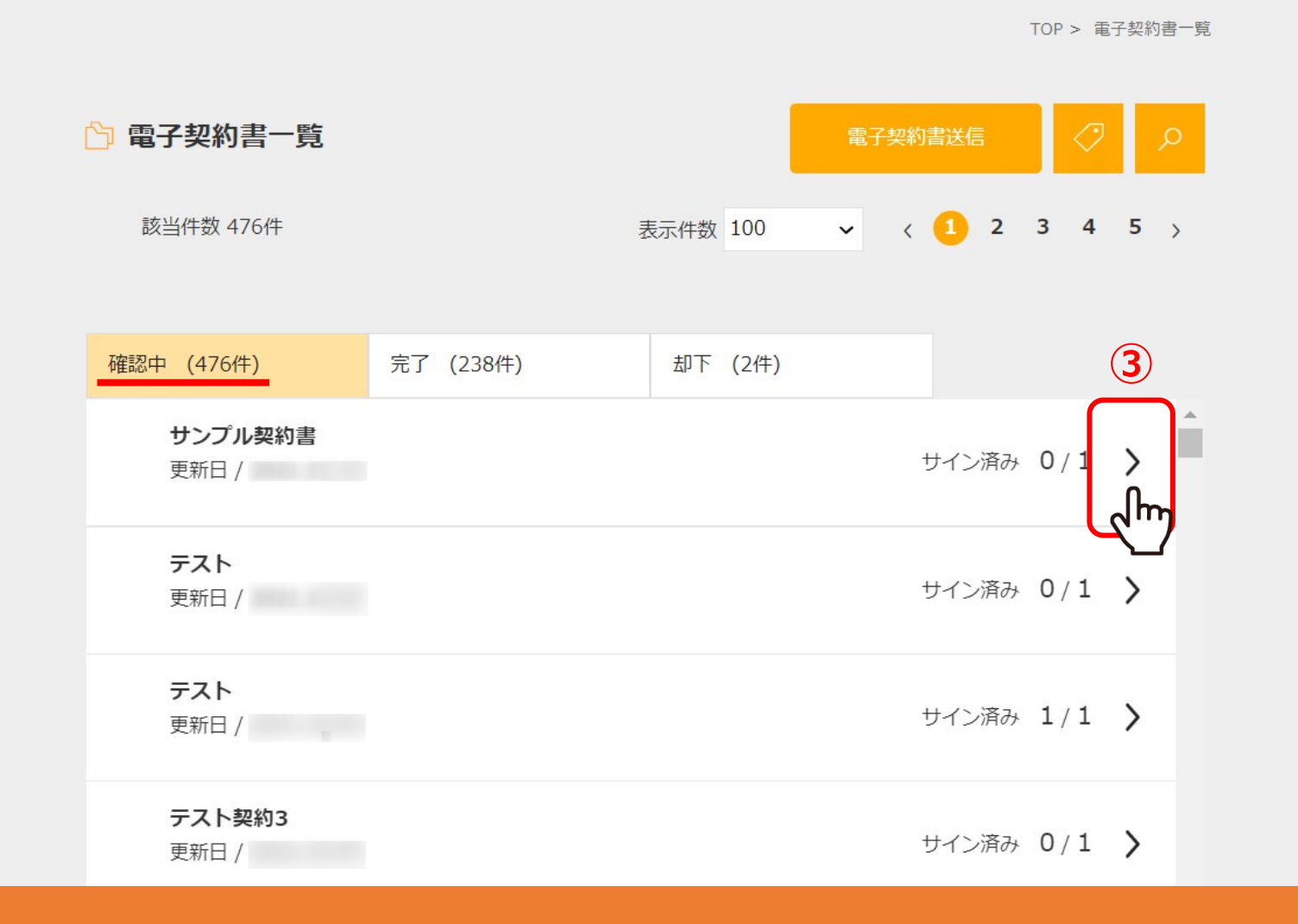

③「確認中」のタブから、再送したい電子契約書を選択します。

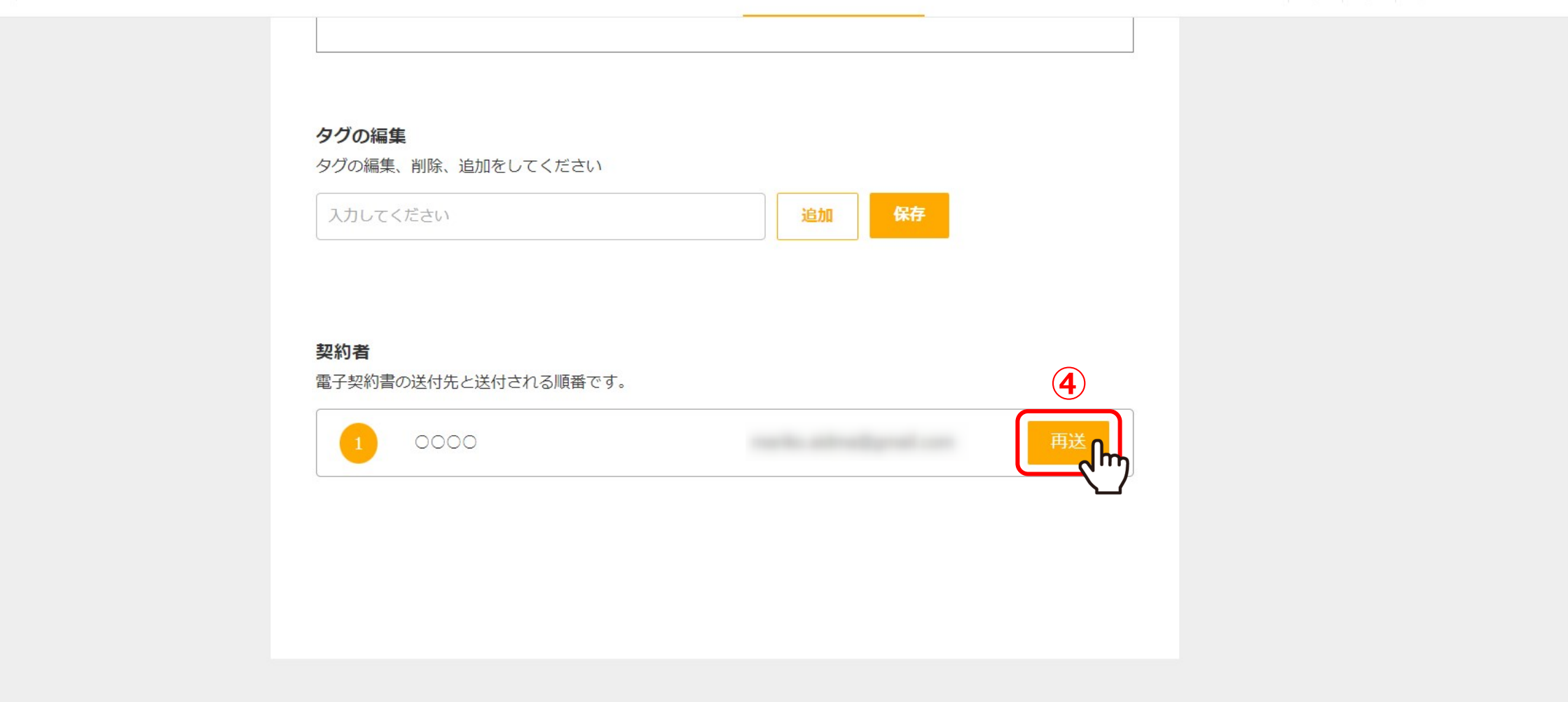

④再送したい送付先の「再送」をクリックします。

⑤「承認依頼メールを再送します。よろしいですか?」とメッセージが表示されますので、「OK」をクリックします。 ⑥「承認依頼メールが再送されました」とメッセージが表示されましたら、「OK」をクリックすると完了です。 <sup>4</sup>

 $\checkmark$